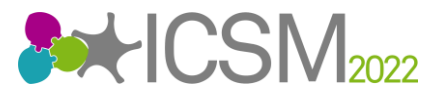

## **Information for the online participants of the ICSM2022**

We will be using Zoom to broadcast the conference. Please use your name to dial in.

In addition to the main session, there will be two breakout sessions (Room 1.001 and Room 2.008). In these sessions the presentations will take place according to the programme. The opening session and the closing session will take place in the main session of Zoom.

Meeting ID: by personal mail

Password: by personal mail

We recommend using the Zoom Client.

## **detailed step-by-step instructions**

There are two ways to use Zoom. Option 1 requires the Zoom client to be installed. Option 2 is to log in via the browser. We recommend option 1.

## **Option 1: Zoom client**

Install Zoom client<https://tu-dortmund.zoom.us/download>

After installing the client, click on "Join a Meeting"

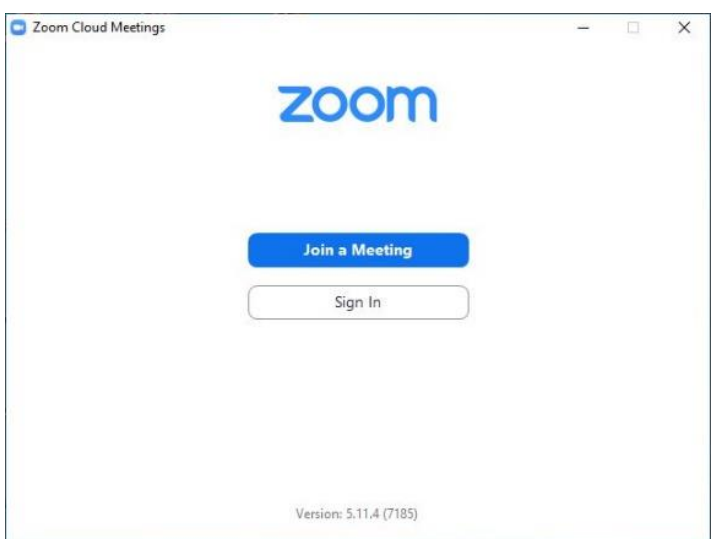

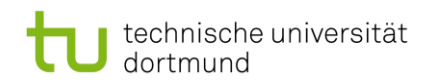

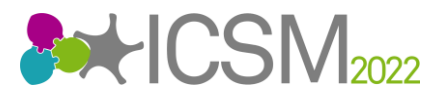

Then enter the above meeting ID and its name and click "Join" und add the password.

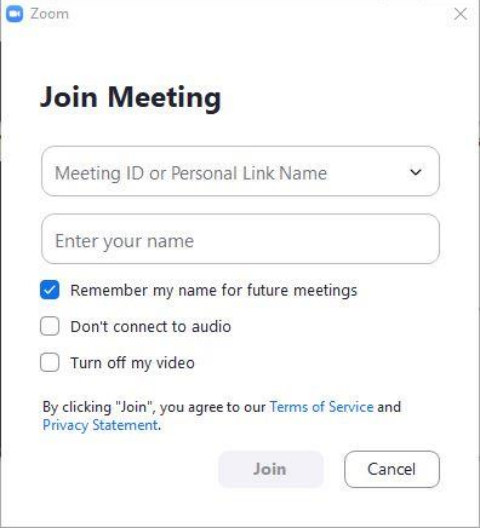

After this step you will enter the waiting room. After a short check by us, you will automatically be forwarded to the main session.

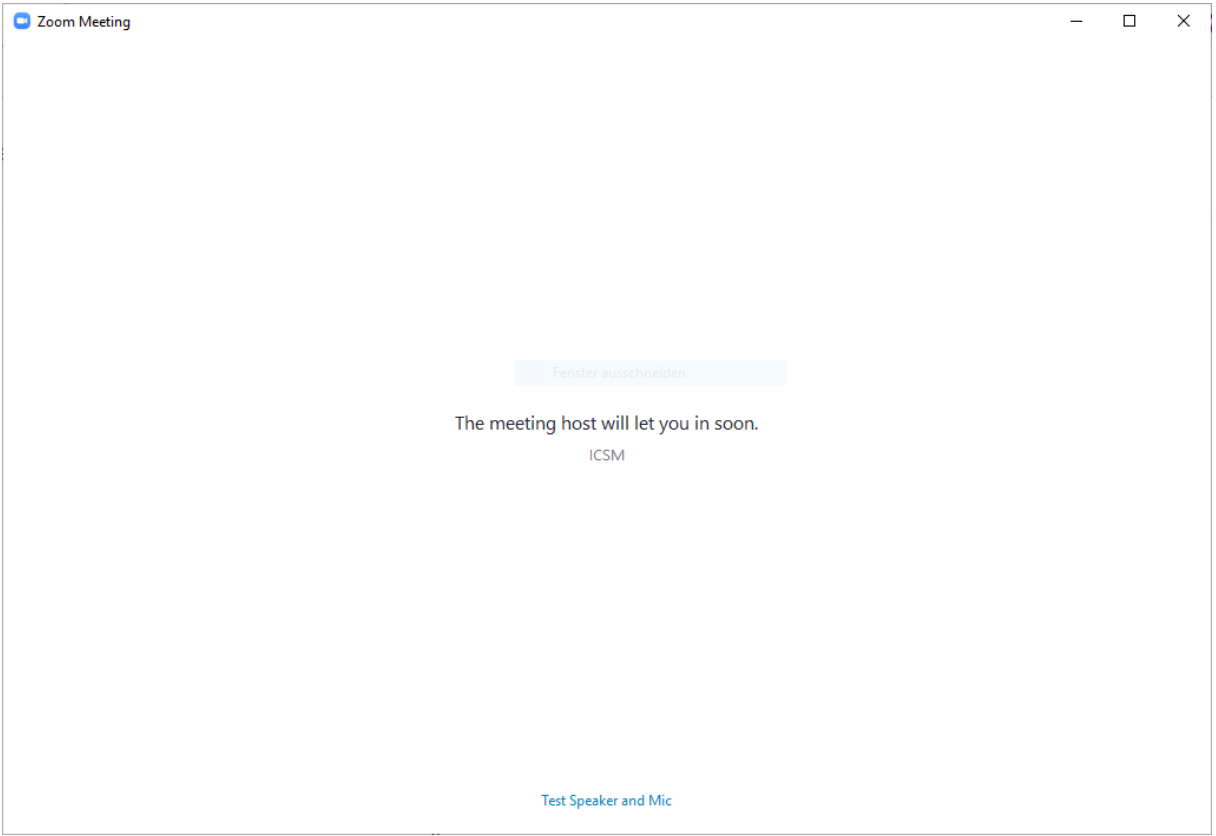

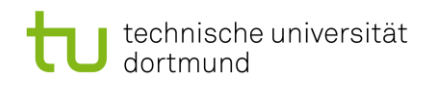

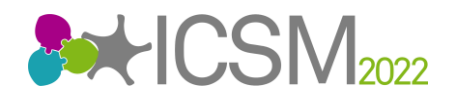

At the beginning of the main session you have to select your audio connection once. It is best to use the computer audio here.

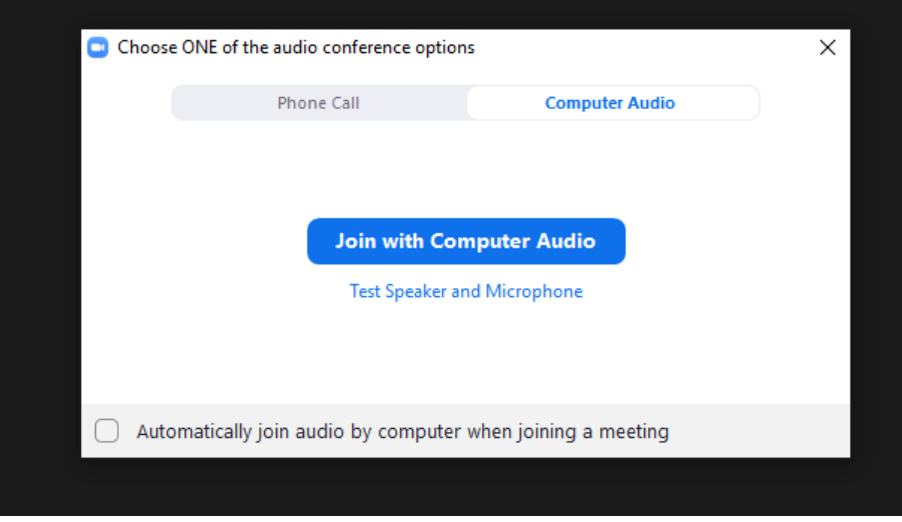

As described above, only the opening and closing sessions will take place in the main session of Zoom. The other presentations will take place in the breakout sessions. The breakout sessions are named exactly like the real rooms. So you can find the right session by looking at the programme.

To enter a breakout Session, click on "Breakout Rooms" at the bottom of the page, then "Join" to enter the room.

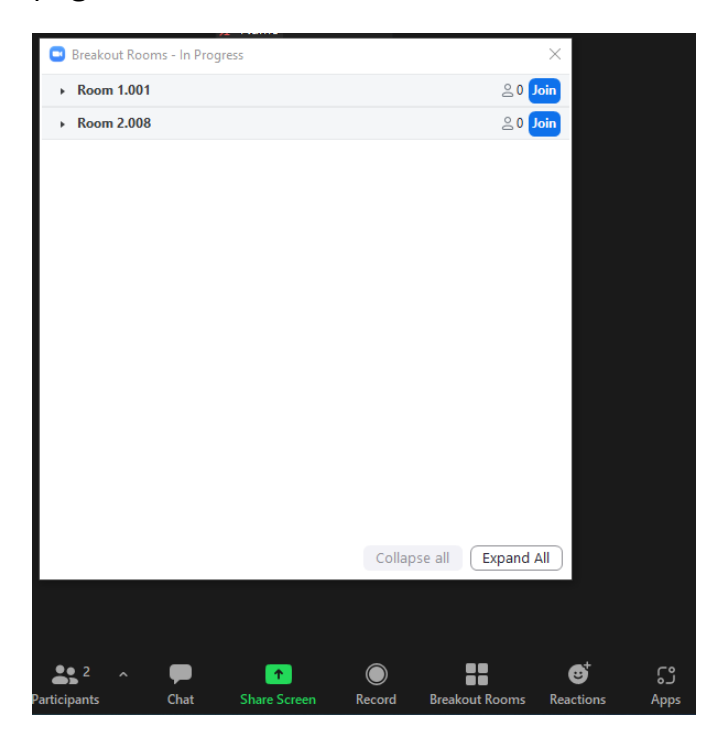

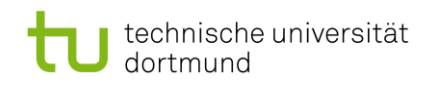

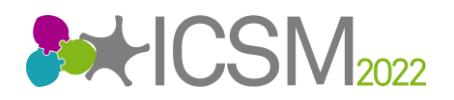

To leave a breakout session, click on "Leave Room" at the bottom right. You will then be in the main session. To switch between breakout sessions, click on "Breakout Rooms" again and then enter the other room with "Join".

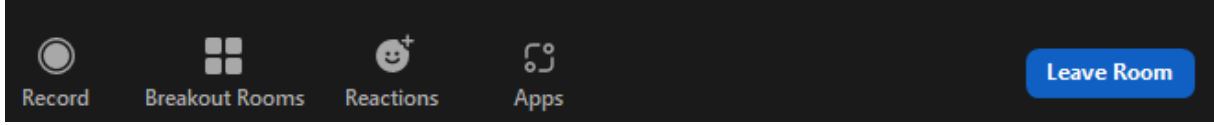

You can ask the host technical questions via chat.

## **Option 2: Login with the browser**

Click on the link in the description above.

On the page that opens in your browser, you will find the note "Join from Your Browser" at the bottom.

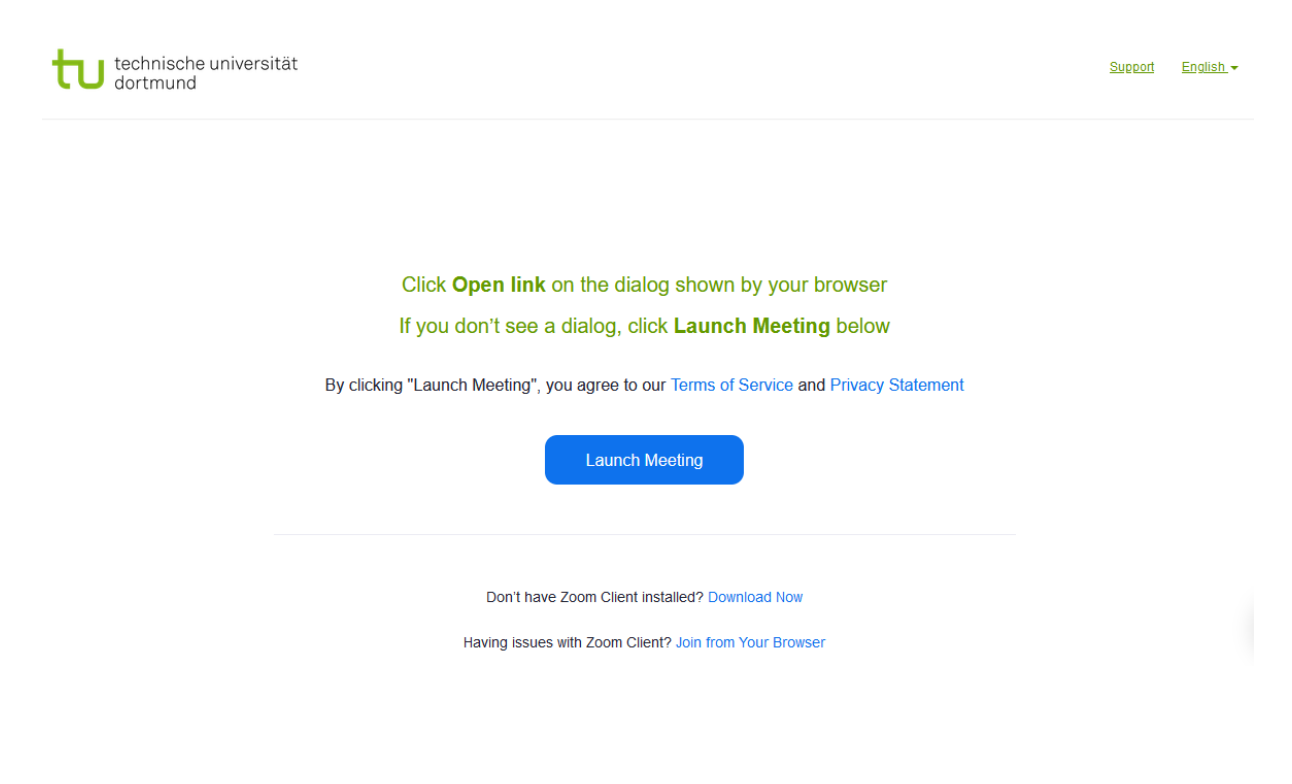

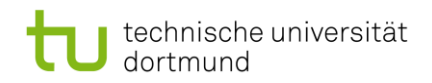

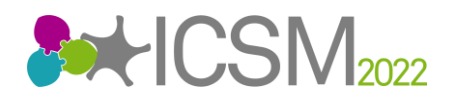

Then enter your name and enter the meeting with "Join". You may have to enter the meeting password afterwards.

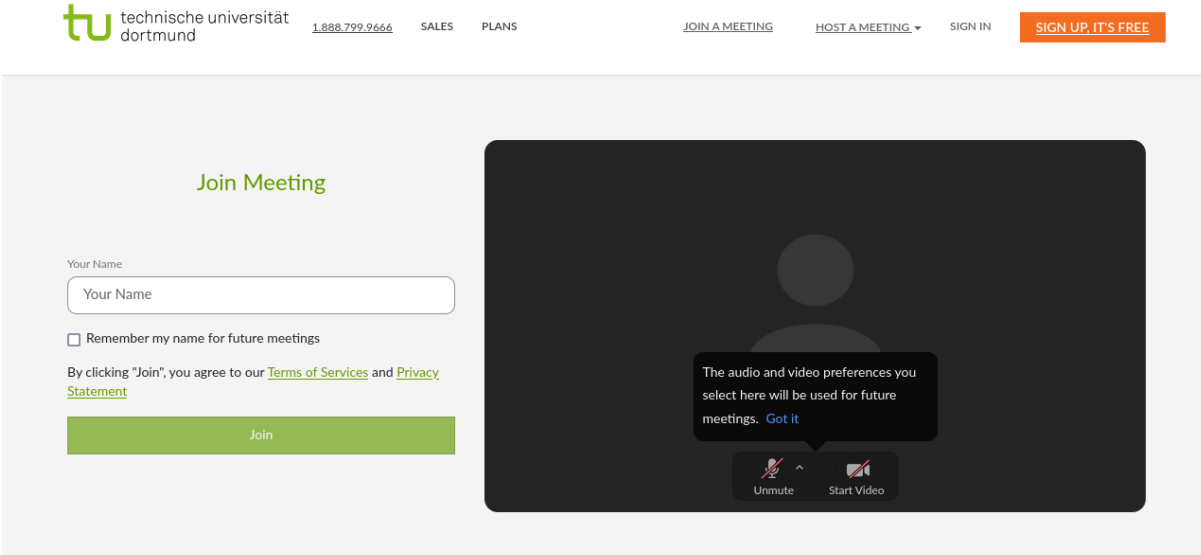

After this step you will enter the waiting room. After a short check by us, you will automatically be forwarded to the main session.

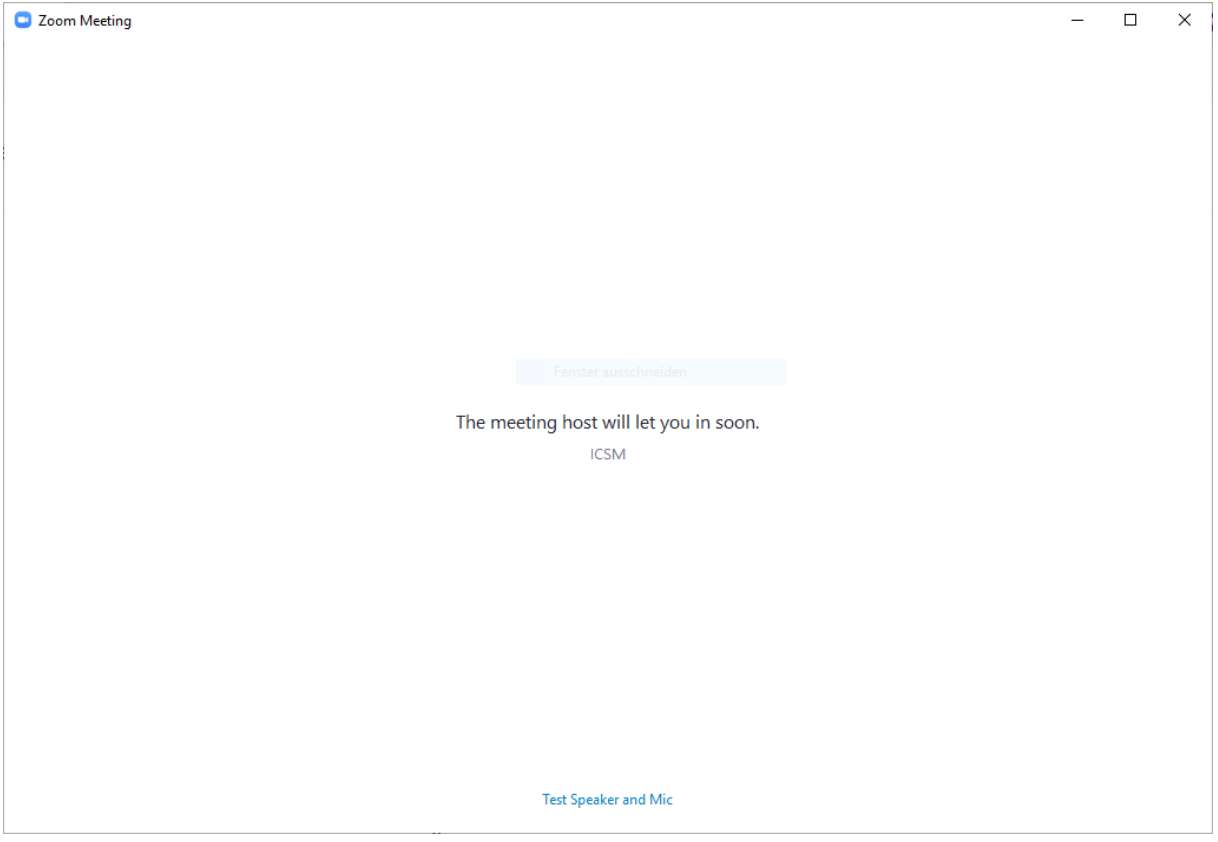

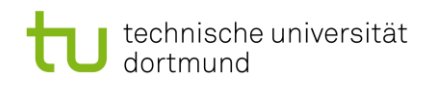

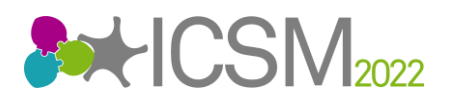

At the beginning of the main session you have to select your audio connection once. It is best to use the computer audio here. You may have to activate the microphone and the camera in the browser first.

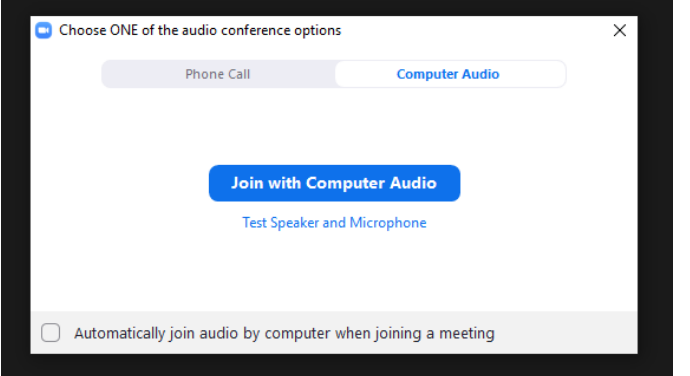

As described above, only the opening and closing sessions will take place in the main session of Zoom. The other presentations will take place in the breakout sessions. The breakout sessions are named exactly like the real rooms. So you can find the right session by looking at the programme.

To enter a breakout session, click on "Breakout Rooms" at the bottom of the page, then "Join" to enter the room.

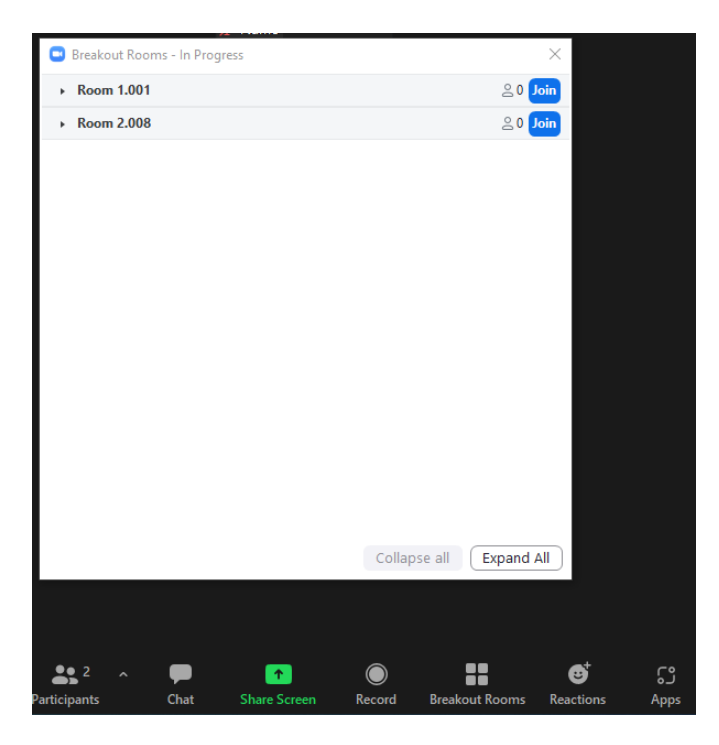

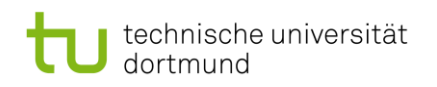

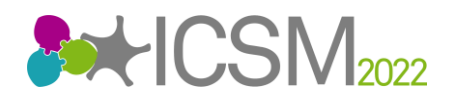

To leave a breakout session, click on "Leave Room" at the bottom right. You will then be in the main session. To switch between breakout sessions, click on "Breakout Rooms" again and then enter the other room with "Join".

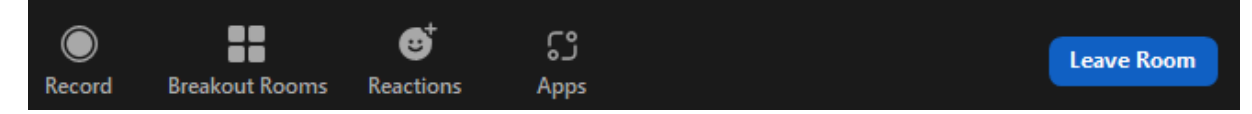

You can ask the host technical questions via chat.